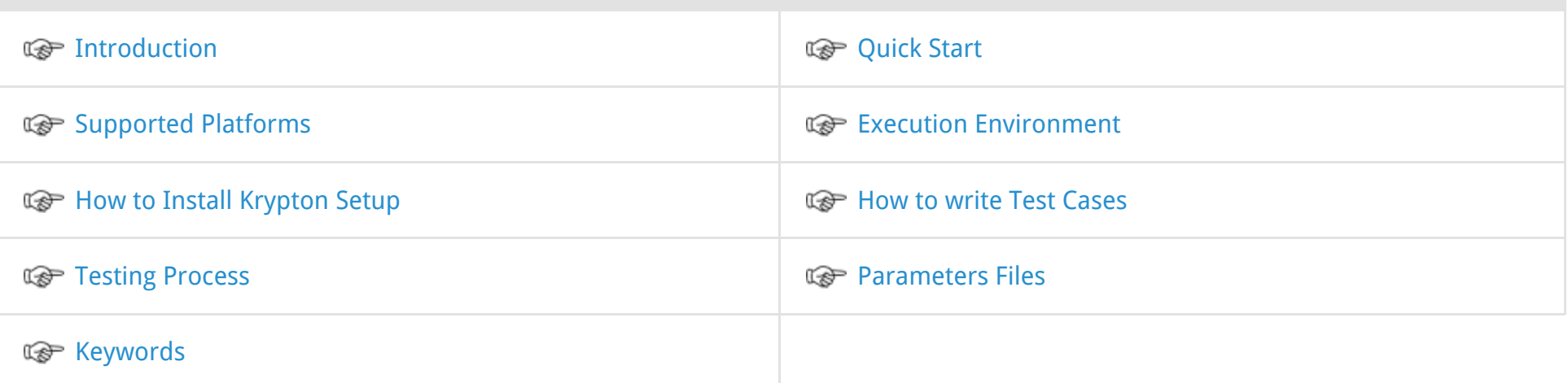

# Section Summary

# <span id="page-0-0"></span>INTRODUCTION

Krypton is a generic framework which has been specifically designed to cater to needs of any client who seeks a low cost end-toend test automation solution for web using open source tools. Krypton is designed in such a manner that the testers do not need to possess any scripting background at all to automate complex testing scenarios. Everything is already built-in and can be configured easily.

PRIMARY CHARACTERISTICS OF KRYPTON:

- 1. Should support multiple web browsers: Internet Explorer, Firefox, Safari, Chrome etc.
- 2. Should incorporate the 4Rs: Repeat-ability, reliability, re-use and robustness.
- 3. Should be a user-friendly solution

Windows (XP, Vista, Win 7 , Win 8.1 & Win10)  $\bullet$ 

#### KRYPTON IS COMPOSED OF THE FOLLOWING COMPONENTS:

- Internet Explorer 10.0 or later
- Mozilla Firefox 19.0 or later (upto 40.0.3)  $\mathbf{o}$
- 1. Test Engine: is the brain of the framework which will handle all other components
- 2. Test Driver: will drive automation tools like Selenium integrated with Krypton framework
- 3. Reporting Engine:will generate reports/log files for automation execution and email notifications.
- 4. Test Manager:will be responsible to retrieve data from different test management source systems (E.g. File System).

### HOW TO INSTALL KRYPTON SETUP

Enough of background study? Let's get started with the product:

Here you will be acquainted with how to quickly configure and run your test cases. Some sample test cases are provided along for

# SUPPORTED PLATFORMS

#### 1. Supported Operating Systems

#### 2. Supported Browsers

Google Chrome 30 or later

chromedriver.exe is already included in setup. After installation, It will be in output folder.

# Krypton Automation Product User Manual

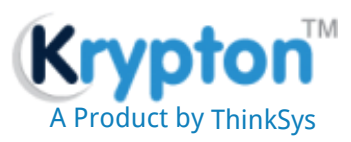

easier derstanding with installation package. Everything is pre-configured for the sample test cases.

# LET'S START

Ensure all pre-requisites, download Krypton & run setup file and follow steps.

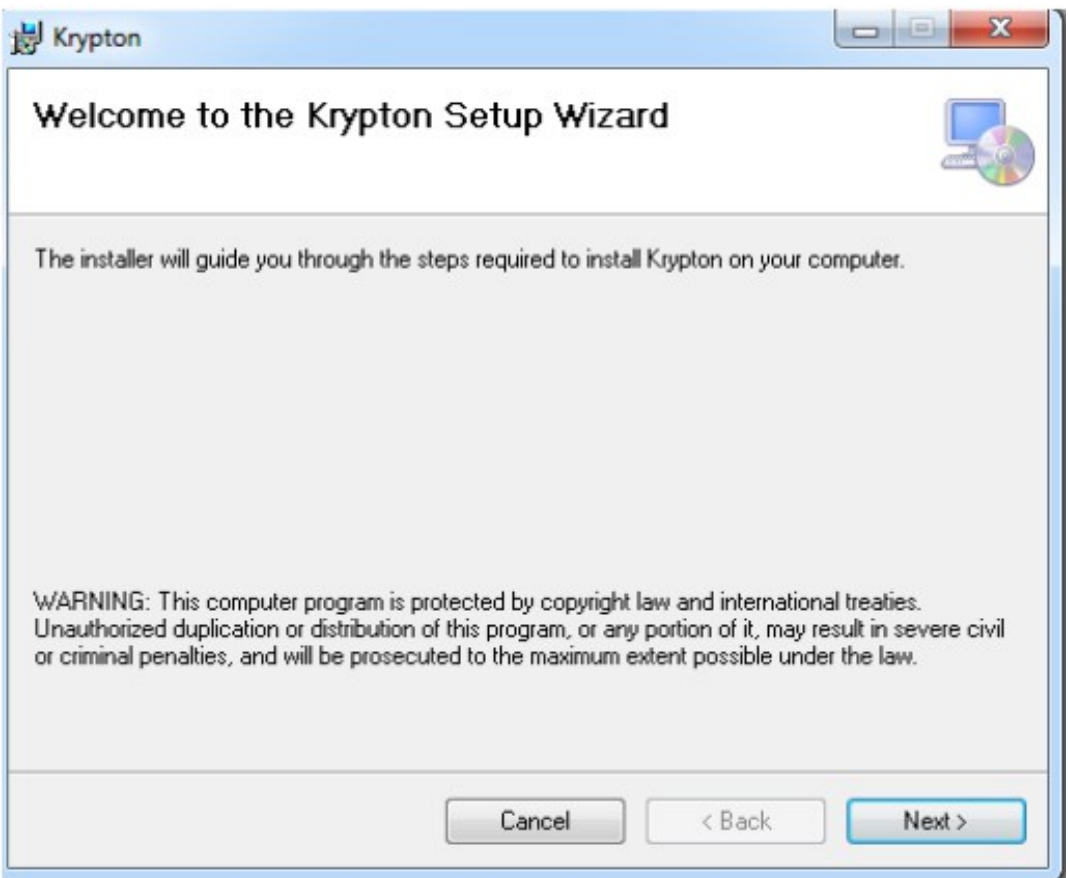

#### Click on 'Next'

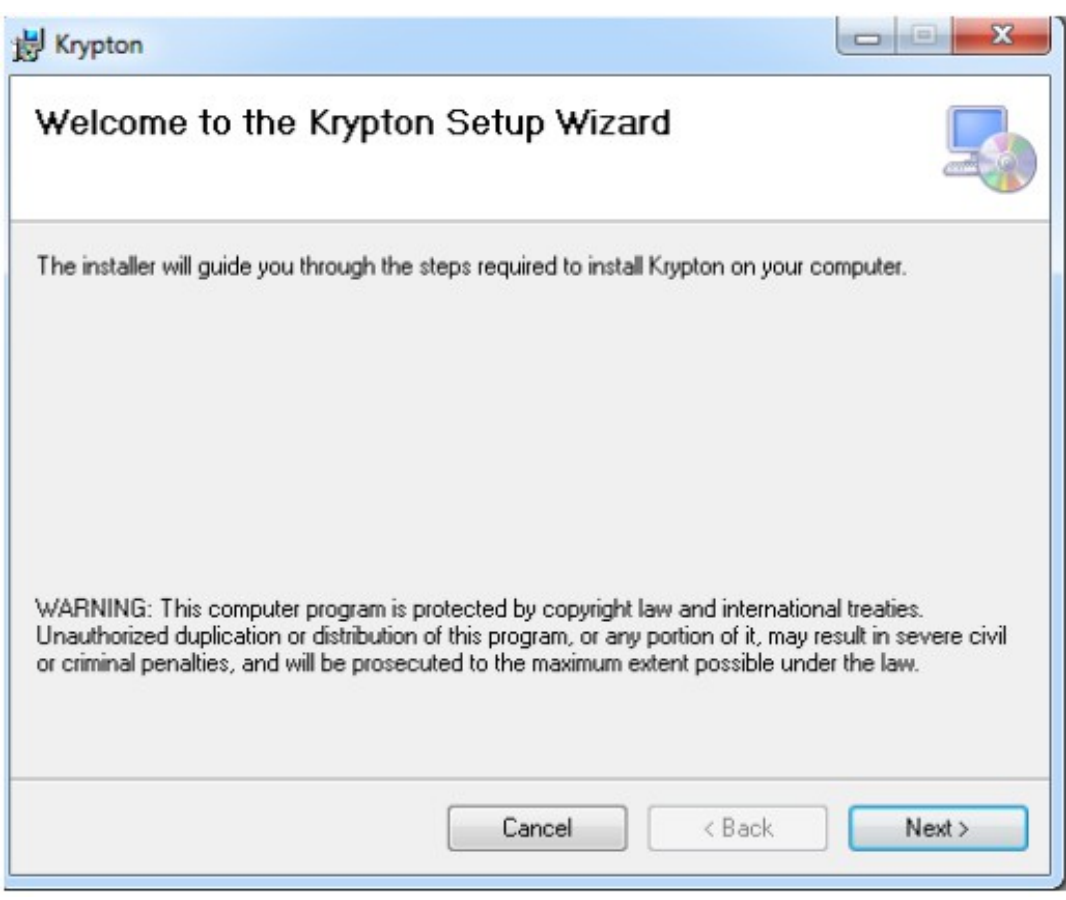

Click on 'Next'

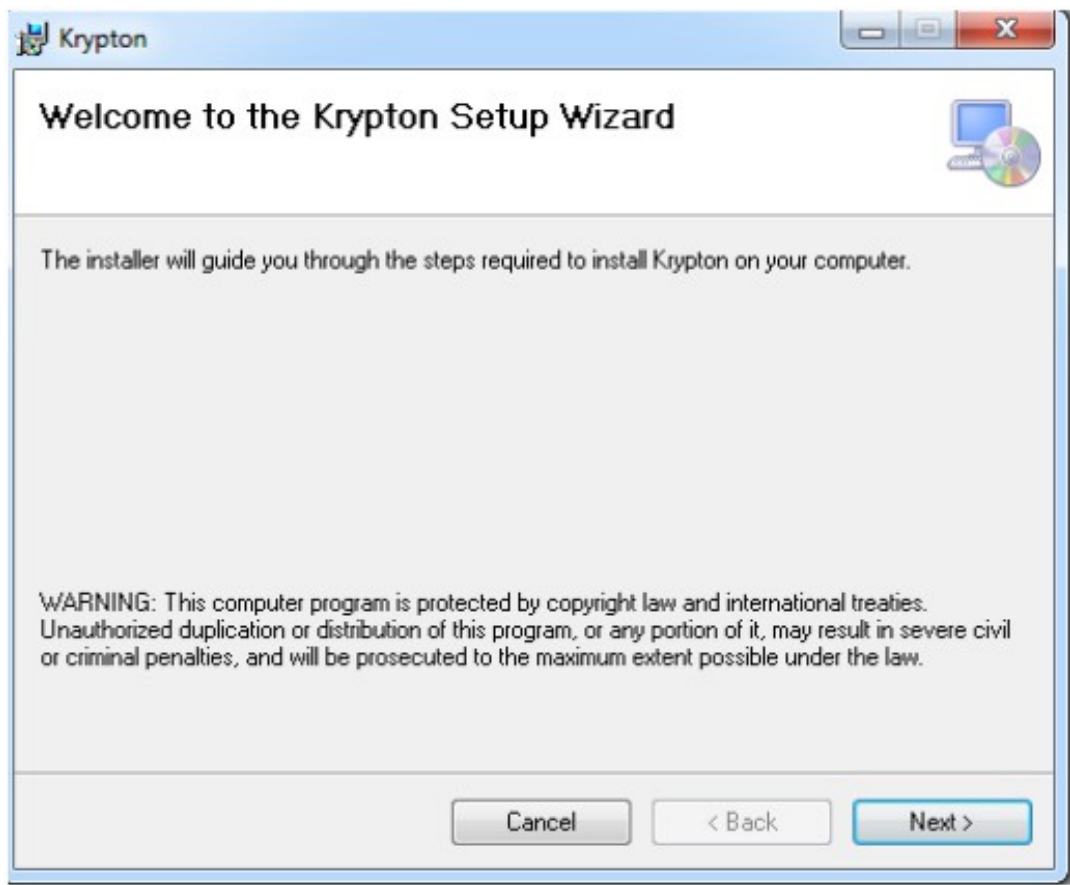

Wait while installation completes. Then the 'Confirm Installation' shows up.

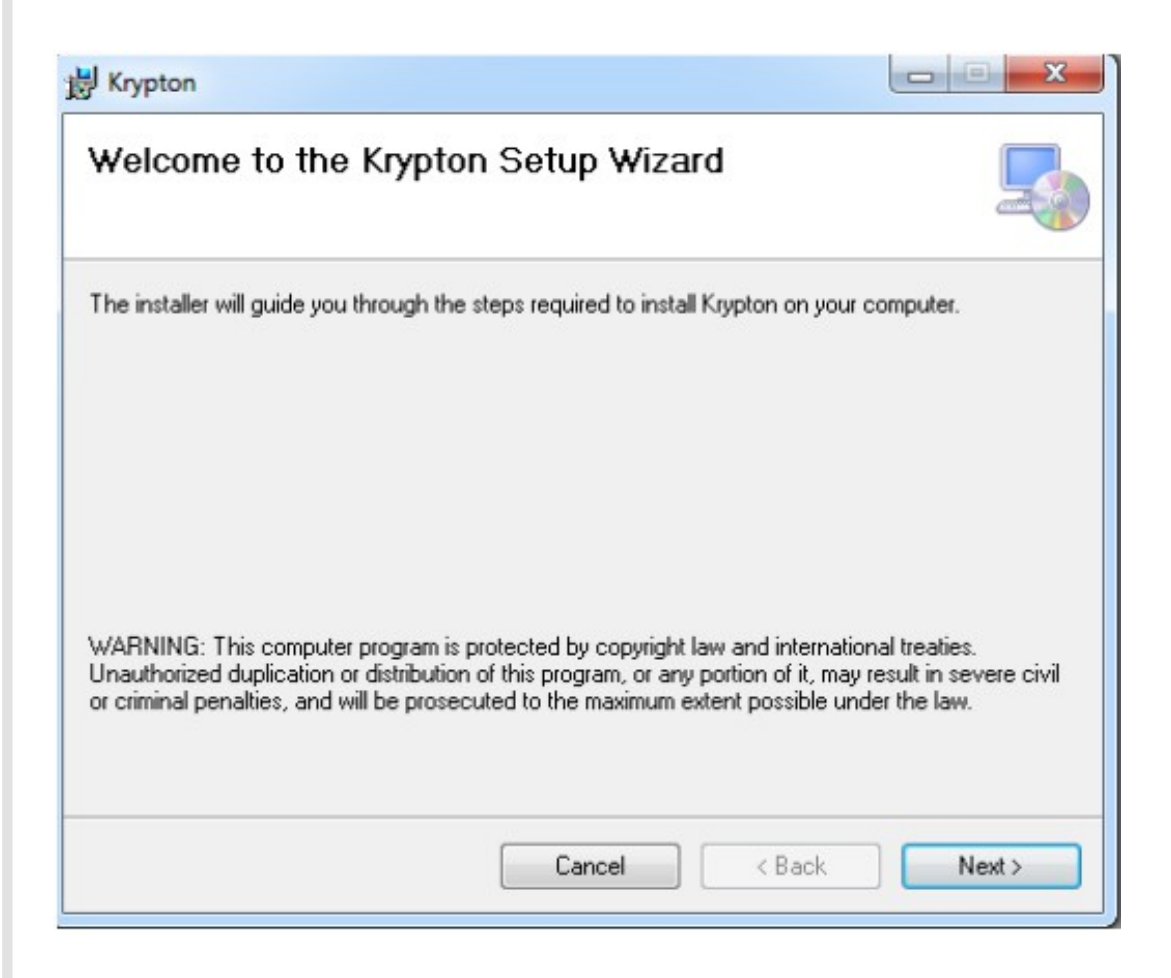

Click on 'Next'

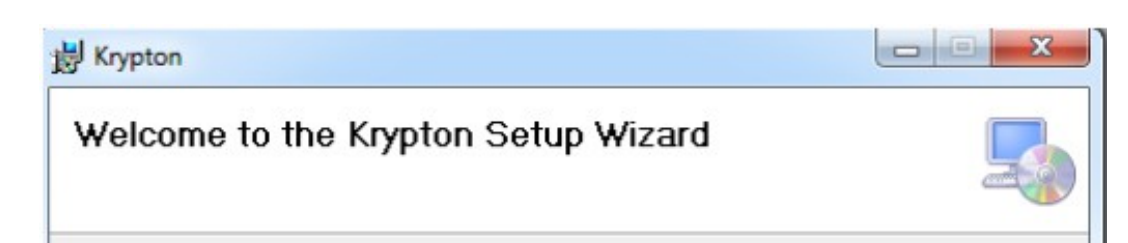

The installer will guide you through the steps required to install Krypton on your computer.

WARNING: This computer program is protected by copyright law and international treaties. Unauthorized duplication or distribution of this program, or any portion of it, may result in severe civil<br>or criminal penalties, and will be prosecuted to the maximum extent possible under the law.

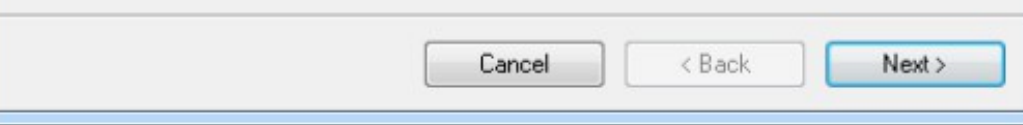

And the installation is complete.

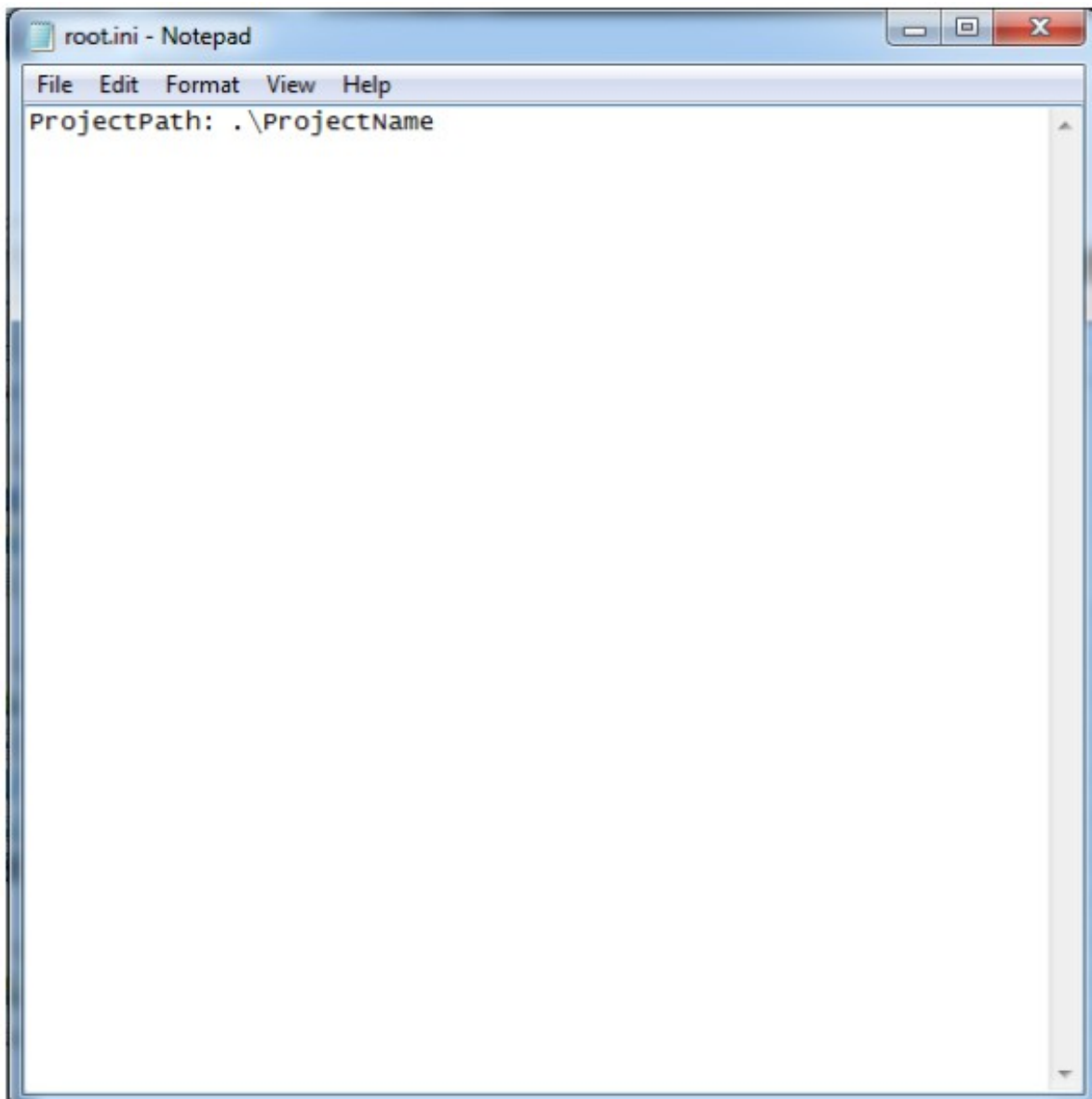

By default Krypton will be installed under C drive.

Sample Test cases and its Object Repository is already provided under TestCases and Object\_Repository folder respectively under Krypton folder.

Run the executable file for execution of sample test cases

After execution results will be uploaded at Results folder under respective Project folder.

### START WITH WRITING NEW TEST CASES AND CONFIGURE THE SETTING FOR EXECUTION

Create new Test case spreadsheet same format as of SampleTest case under TestCases folder. Write reusable test case in Action\_sheet.xlsx file if any in same format placed under TestCases folder.

Identify the objects and create new objects in Obj\_Repository.xlsx file in same format placed at Object\_Repository folder.

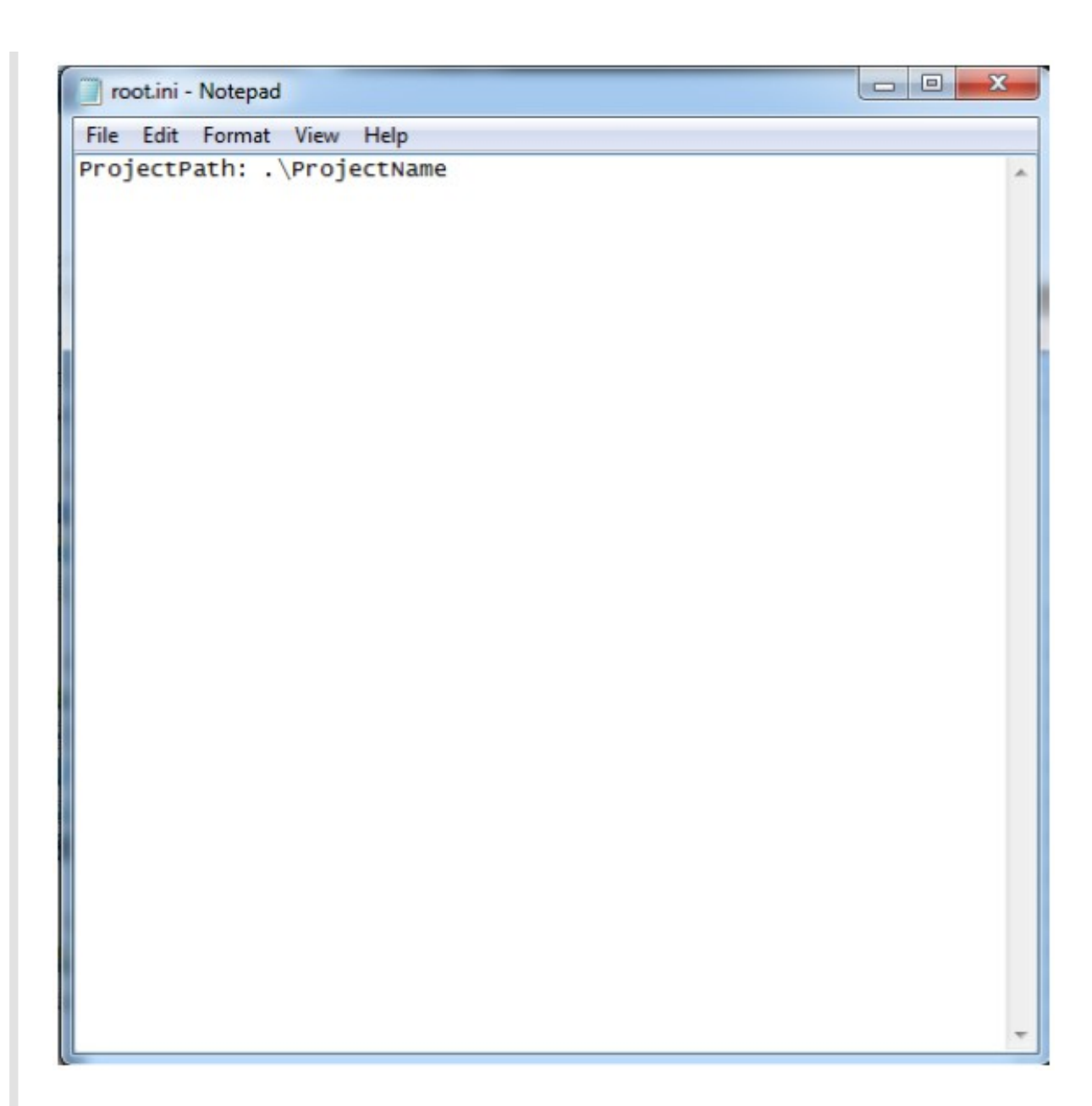

Mention test case id and Configure parameters.ini file accordingly and run Krypton.exe

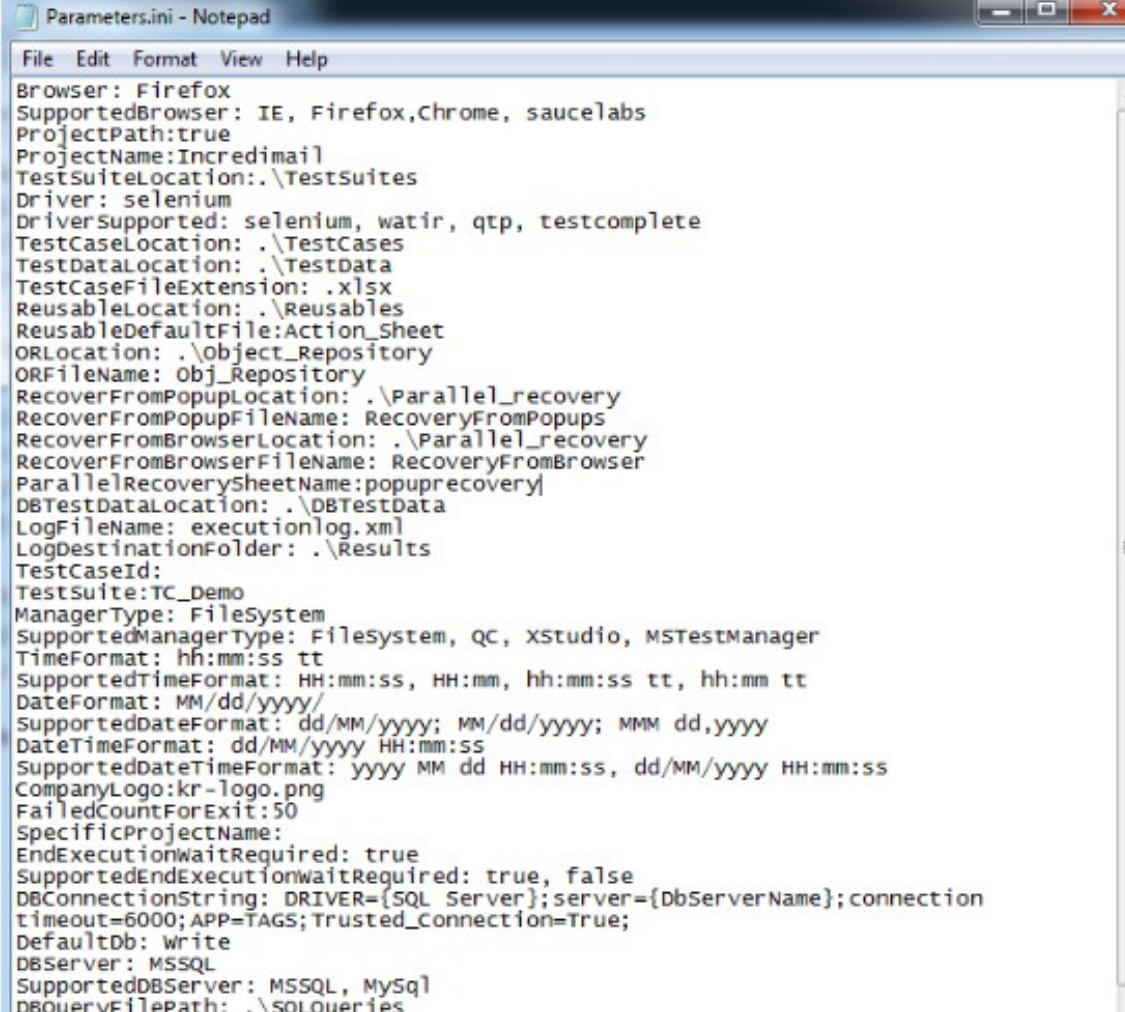

SupportedDusserver: mssQL, mysql<br>
DeQueryFilerath:.\SQLQueries<br>
DeDugMode: false<br>
ErrorCaptureAs: html<br>
SupportedErrorCapture: image, html<br>
Environment:Env\_Q41<br>
Environment:Enle\_Ocation:.\TestEnvironment<br>
EnvironmentSetupB

The project folder gets created outside the Krypton folder with name specified in root.ini file.

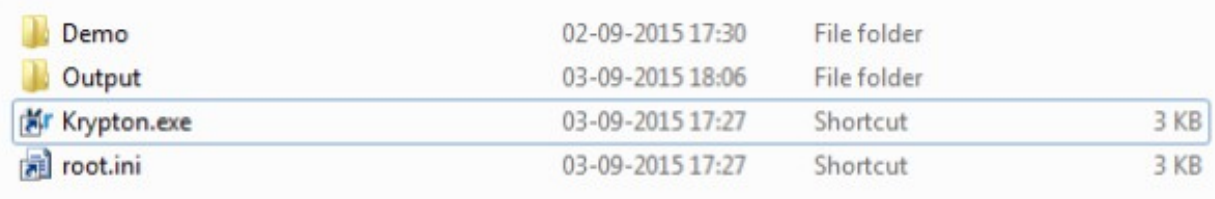

#### The Krypton folder and its inside looks like this.

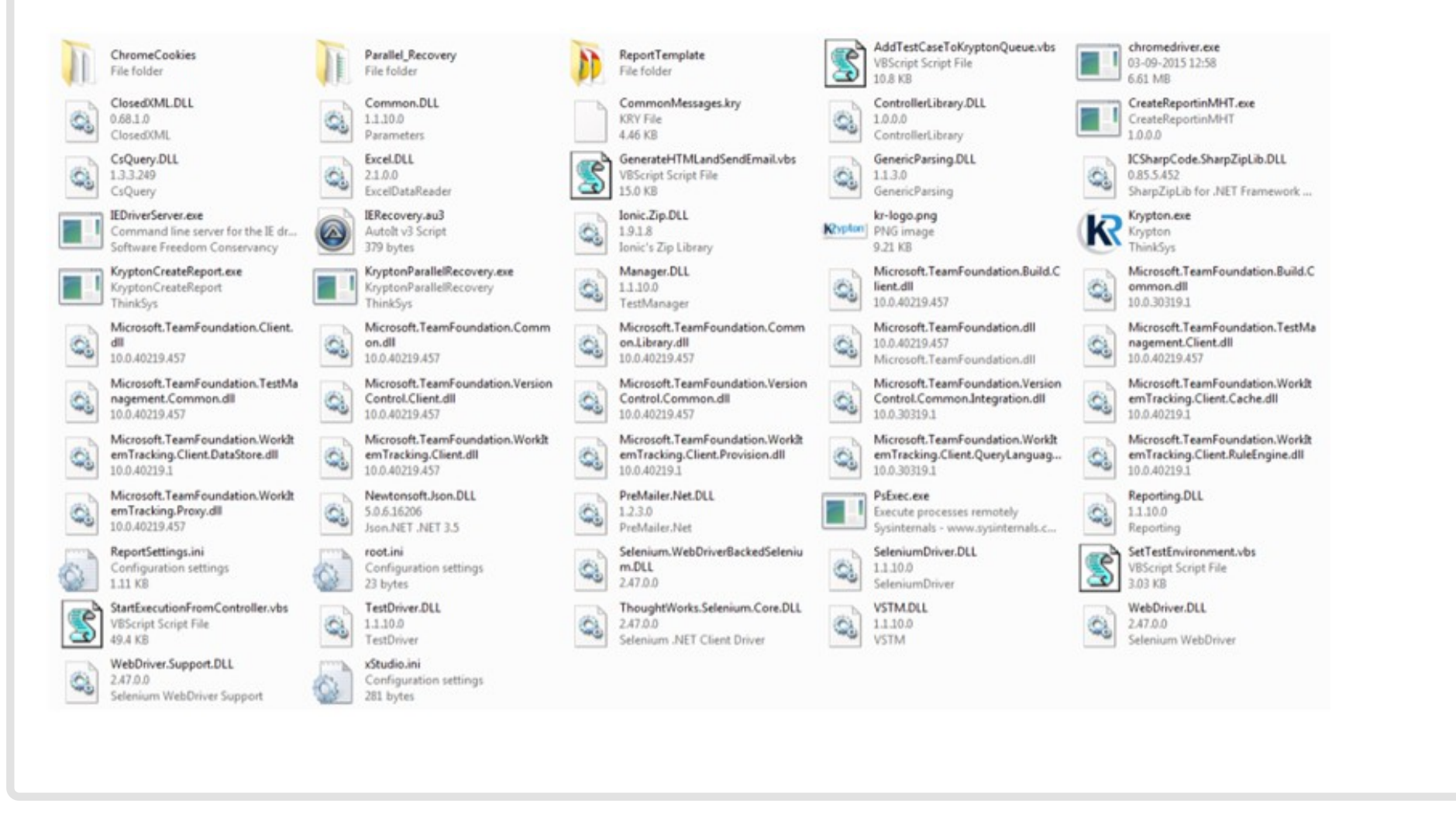

# TESTING PROCESS

Testing with KRYPTON involves 4 main stages:

#### Creating Tests

- 1. Now write your test cases in a Excel sheet.
- 2. Prepare Object repository in a Excel sheet (Obj\_Repository.xlsx).

- 1. Go to the installation folder of KRYPTON and search for the "parameters.ini" file.
- 2. Open the file and change following parameters according to your Test:
	- LogDestinationFolder  $\circ$
	- TestCaseId  $\circ$
	- **TestSuite**  $\circ$

#### Configuring Test:

After writing your test cases and preparing object repository you need to configure your test cases. For configuration follow the steps given:

#### Running Test:

After configuring you can run your test by just running KRYPTON.exe file or double clicking KRYPTON shortcut on your desktop. You can also set parameters by sending them through command line. E.g. C:>KRYPTON.exe testcaseid=abc.tc01

#### Analyzing Test Results:

After test execution completed reports are generated in the Results folder. Reports are generated in two forms

- 1. **Zip form:** All HTML reports are zipped in a file. User can use these reports by unzipping the zipped file.
- <span id="page-5-0"></span>2. **Unzip form:** All HTML reports are placed in Results folder by the KRYPTON Reporting Engine

#### **KEYWORDS**

Krypton Keyword are words used in TestCases for specific operations. All Keywords used by Krypton are given below.

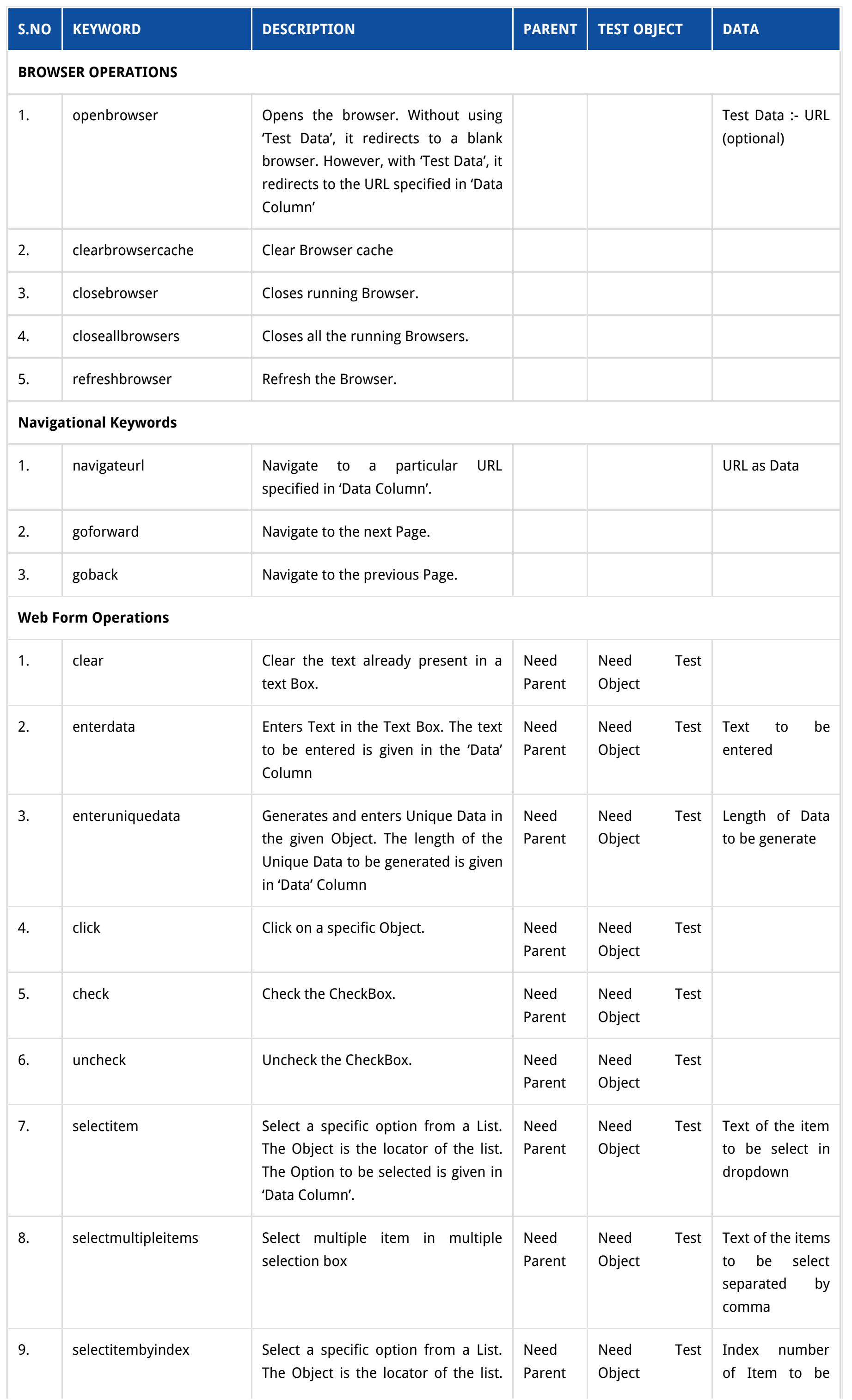

![](_page_7_Picture_775.jpeg)

![](_page_8_Picture_699.jpeg)

# Events and Actions

![](_page_9_Picture_747.jpeg)

![](_page_9_Picture_748.jpeg)

![](_page_10_Picture_1155.jpeg)

# EXECUTION ENVIRONMENT

You can set 3 Environments for Krypton.

- 1. Any
- 2. Production
- 3. QA

Krypton have production.ini & QA.ini files in which you can set application-url, object timeout and some other parameters. User can set Environment value in parameter.ini file.

Set Keyword : Production, QA and Any

Set Environment : QA/Production

You need to set Environment value in Test case file also. Under keyword column ( Ie: Any, QA or Production ). Only those test case will be executed which are categories as mentioned in parameteries.

If you don't have any concern about environment, set it as any.

Production.ini & QA.ini files must be there. No matter they are blank.

# KRYPTON TEST CASES

Test Case sheet is a spreadsheet used to write test cases. This sheet should be in specific format to successfully run the test case. Below is the format of spreadsheet:

- 5. Parent: In this field user should give the name of the web page on which required object is present. User can give any name to the parent web page.
- 6. Test\_object: It refers to the test object (Web element) present on web page. The combination of Parent and Test\_object fields are used to uniquely identify test objects on the web pages.
- 7. Step\_action: This field contains each step that is to be performed in a test case.
- 8. Data: This field work as a data provider to the step action like when entering username, actual username that is to be entered can come from this field.
- 9. Iteration: It works more like "loop" to take different values from test data sheet. For E.g.: specifying iteration- '1-10' will take values from row number 1-10 from the test data sheet.
- 10. Options: This field includes certain keywords such as: Optional {optional}, Ignore Case {ignorecase}, Partial Match {partmatch}, Ignore Space {ignorespace}, Skip/Ignore {skip}{ignore}. These keywords are optional but can be very useful in certain cases.
- 1. Keyword (optional): This field specify the execution environment of the test case.
- 2. Test\_scenario: This field basically defines the Test scenario which one automating. For E.g.: "This Test case verifies login functionality".
- 3. Test\_case\_id: Each test case is given a unique Id. Format to define test case id is TC\_TestCaseFileName.test\_name (E.g. TC\_SampleTest.test\_case\_01). TC\_TestCaseFileName is test-case file name.
- 4. Comments: This field gives user a way to define each test step of a test case, these comments are visible in test reports and hence help users to debug the failed test case easily. For E.g.: If the test step includes entering name in the username field,

one can write comment as "Enter name in username field" etc.

#### TEST DATA

The test\_data sheet works as a data provider to the main test case file and should be named as "TD\_TestCaseFileName". It includes the required input data for test case execution & column name, row # and the data which needs to be entered while execution. Iteration: To execute a test case multiple times with different data, it would be handled by Iterations method. It can be distinguished with unique row numbers. For e.g. : if we'd like to enter Username as 'TestABC' & Password as 'test' then while execution in the iteration column of the test case sheet we would mention 1-1.

For e.g.: See the below sample for your reference

![](_page_11_Picture_1159.jpeg)

The Test Data sheet may include more than one sheet depending on test case requirements.

#### OBJECT REPOSITORY SHEET

Object Repository spreadsheet is used to store all web objects which are used in test cases. Below is the format and brief description of spreadsheet:

- 1. **sl\_no:** It refers to Serial number.
- 2. parent: In this field user should give the name of the web page on which required object is present. User can give any name to the parent web page.
- 3. test\_object: It refers to the test object (Web element) present on web page. The combination of Parent and Test\_object fields are used to uniquely identify test objects on the web pages.
- 4. **logical\_name:** As the name suggests it contains the description of test object which helps testers to identify objects.
- 5. **locale:** Language option in which the website under test is to be displayed. This field is optional and can be left blank.
- 6. **obj\_type:** It contains information about type of web object. E.g. list, textbox, button, link etc.
- 7. how: In this section we define different methods using which web object can be found using selenium engine. For ex: xpath, css, id etc.
- 8. what: It contains the value of locator.
- 9. **comments:** This includes comments regarding the objects on a web page.
- 10. **mapping:** This refers to mapping the logical name of the object with the internal attribute.

#### REUSABLE TEST CASES

Reusable test cases are those test cases which are defined only once and can be used anywhere and any number of times. The best example of these test cases is Login test case.

For login we have to perform three steps each time i.e.

- 1. Enter username.
- 2. Enter password.
- 3. Click on login button.

Then why we should write all these each time whenever we have to perform login action?

Answer is we don't have to, if we use make login as a reusable test case.

It can be done as follows:

- 1. Write Test Case within same Test Case sheet
- 2. Create New Test Case file, containing all the reusable test cases.

Write Test Case within same Test Case sheet:

Create test case and use this within the sheet and whenever that test case needs to be executed just put runexceltestcase under "Step\_action" followed by Test Case Id.

![](_page_11_Picture_1160.jpeg)

Example: For sending a message, reading emails and for more operations user need to login so we can write one single test case for login and use this test case where ever required.

#### Create New Test Case file:

This is similar to Test Case sheet, this sheet must be in specific format to successfully run the test cases. Format of spreadsheet is same as of Test Case sheet.

![](_page_12_Picture_1244.jpeg)

#### How to use this feature:

- 1. Specify parameter ReusableDefaultFile value in parameter.ini file. (ie : ReusableDefaultFile: Methods.xls)
- 2. Create Test case file (spreadsheet) in specific format given above.
- 3. Specify sheet name (like: Login) and write test case according sheet name.
- 4. Test case Id must be according to sheet name. Ex : Login.001
- 5. At last specify test case to be called via another sheet under step action column.

# KRYPTON PARAMETERS

- 1. **Browser:** Mention browser name on which execution is to done. (E.g. Firefox, chrome, IE)
- 2. Driver: Mention driver name (E.g. Selenium)
- 3. TestCaseLocation: Mention location of test-case excel sheet
- 4. TestDataLocation: Mention location of test-data excel sheet
- 5. TestSuiteLocation: Mention the location of test suite excel sheet
- 6. TestCaseId: Mention the Test case ID to be executed
- 7. **Test Suite:** Mention the Test suite name to be executed
- 8. **TestCaseFileExtension:** Mention the file format of test-case file (E.g. .xlsx, .xls)
- 9. ReusableDefaultFile: Mention the method (reusable) file.
- 10. ReusableLocation: Mention the location of reusable excel sheet.
- 11. **ORLocation:** Mention the path of Object Repository Excel sheet
- 12. **ORFileName:** Mention the name of Object Repository Excel sheet
- 13. RecoverFromPopupLocation: Mention location of pop-up Recovery Scenarios
- 14. RecoverFromBrowserLocation: Mention location of browser Recovery Scenarios
- 15. RecoverFromPopupFileName: Mention name of file which recover from pop-ups
- 16. RecoverFromBrowserFileName: Mention name of file which recover from browser
- 17. LogFileName: Mention Name of the file where the logs to be created
- 18. LogDestinationFolder: Mention the path where log/reports are to be generated
- 19. ManagerType: Mention the test management source systems (E.g. File System, MTM, XStudio)
- 20. **TimeFormat:** Mention the time format (E.g. : hh:mm:ss tt)
- 21. DateFormat: Mention the date format (E.g. : MM/dd/yyyy)
- 22. DateTimeFormat: Mention the date-time format (E.g. : dd/MM/yyyy HH:mm:ss)
- 23. CompanyLogo: Mention the full path with filename of the image to be used as the logo in report/log
- 24. FailedCountForExit: Refers to the maximum number of consecutive steps that can fail before the execution is terminated. Use 0 for no limit.
- 25. EndExecutionWaitRequired: Mention whether to wait or not for user response after execution of the test
- 26. **DBTestDataLocation:** Mention the location of Database Test data
- 27. DBConnectionString: Mention Database connection string if test need Database Access
- 28. **DefaultDb:** Mention the default db to work with (default is write mode)
- 29. **DBServer:** Default database server name
- 30. **DBQueryFilePath:** Mention the path of file in which database queries are stored
- 31. **DebugMode:** It highlights each and every step at run time. Its value can be given as true or false.
- 32. ErrorCaptureAs: It determines whether the page at which error has occurred should be captured in the form of an image or HTML file
- 33. **Environment:** Mention the environment of test execution
- 34. EnvironmentSetupBatch: Name of the batch file required for fulfilling certain pre-conditions before the execution of the test cases
- 35. TestCaseIDSeperator: Mention the test case id separator
- 36. TestCaseIDParameter: This parameter determines test case file name
- 37. **SnapshotOption:** Specify when to take snapshot
- 38. RunRemoteExecution: It determines whether the automation should run on a remote machine or not
- 39. RunOnRemoteBrowserUrl: Specifies the URL of the remote machine at which the execution should be carried out
- 40. **EmailNotification:** This parameter determines whether to send email notification or not
- 41. **EmailNotificationFrom:** This parameter determines the email id of the sender
- 42. **EmailSMTPServer:** It mention SMTP mail server (E.g. Smtp.gmail.com)
- 43. **EmailSMTPPort:** It mention SMTP Port number
- 44. EmailSMTPUsername: Mention SMTP username for authentication
- 45. **EmailSMTPPassword:** Mention SMTP password for authentication.
- 46. EmailStartTemplate: This parameter mentions the location of start template file. This template is used to create email at the start of test
- 47. EmailEndTemplate: This parameter mentions the location of end template file. This template is used to create email at the end of test
- 48. TestMode: This parameter determines the environment name. Default environment is 'Control'. This is for A/B mode
- 49. CloseBrowserOnCompletion: This parameter determines whether to close the browser after execution of the test or not. Its value is given as true or false
- 50. FirefoxProfilePath: Mention the location of Firefox profile. Firefox saves user preferred information such as caches, passwords, certificate etc in a set of files called profile, which is stored in a separate location from the Firefox program files. User can have multiple Firefox profiles, each containing a separate set of information. User can use these saved profiles while executing the test cases, in order to execute the re-usable existing profiles. Apart from this, users have an option whether to use the existing profiles or would like to create a profile
- 51. **AddonsPath:** It determines the path where Firefox addons are saved
- 52. ApplicationURL: Mention the URL of web application you want to test. If URL is not given in data section of test-flow sheet then KRYPTON Engine use this parameter
- 53. **ObjectTimeout:** Mention waiting time in seconds for an object to appear on web page. If object is not present after the wait time completed, then it raise exception that object not found
- 54. **GlobalTimeout:** Mention the waiting time for all the actions to be performed before timeout
- 55. MaxTimeoutForPageLoad: It determines the maximum time required for a web page to load
- 56. MinTimeoutForPageLoad: It determines the minimum time required for a web page to load
- 57. Recovery Count: Mention the number of times recovery can be done
- 58. ListOfUniqueCharacters: "a", "b", "c", "d", "e", "f", "g", "h", "i", "j", "k", "l", "m", "n", "o", "p", "q","r", "s", "t", "u", "v", "w", "x", "y",  $"z"$

Copyright © 2015 [ThinkSys](http://www.thinksys.com/) All Rights Reserved.

<span id="page-13-0"></span>